# FOSTEX

## **DV40 Owner's Manual < Version V1.3 Supplement >**

This owner's manual supplement describes new functionality added by updating the DV40 with software version 1.3.

Please refer to the original owner's manual and V1.2 owner's manual supplement together along with this supplement to fully utilize the functions of a DV40 running V1.3 software.

#### **< Important Notice! >**

When data recorded on a DV40 is exported to a PC for editing, etc. and is then copied back to the DVD-RAM disk again,

#### **DO NOT COPY THE HISTORY FILE IN THE HSTF (HISTORY FOLDER).**

Suppose a DVD-RAM disk has a history file copied back to it and is loaded into a DV40, if MULTIPLE UNDO, OPTIMIZE or DELETE functions are executed there is a high danger that the disk may be destroyed.

## **Contents**

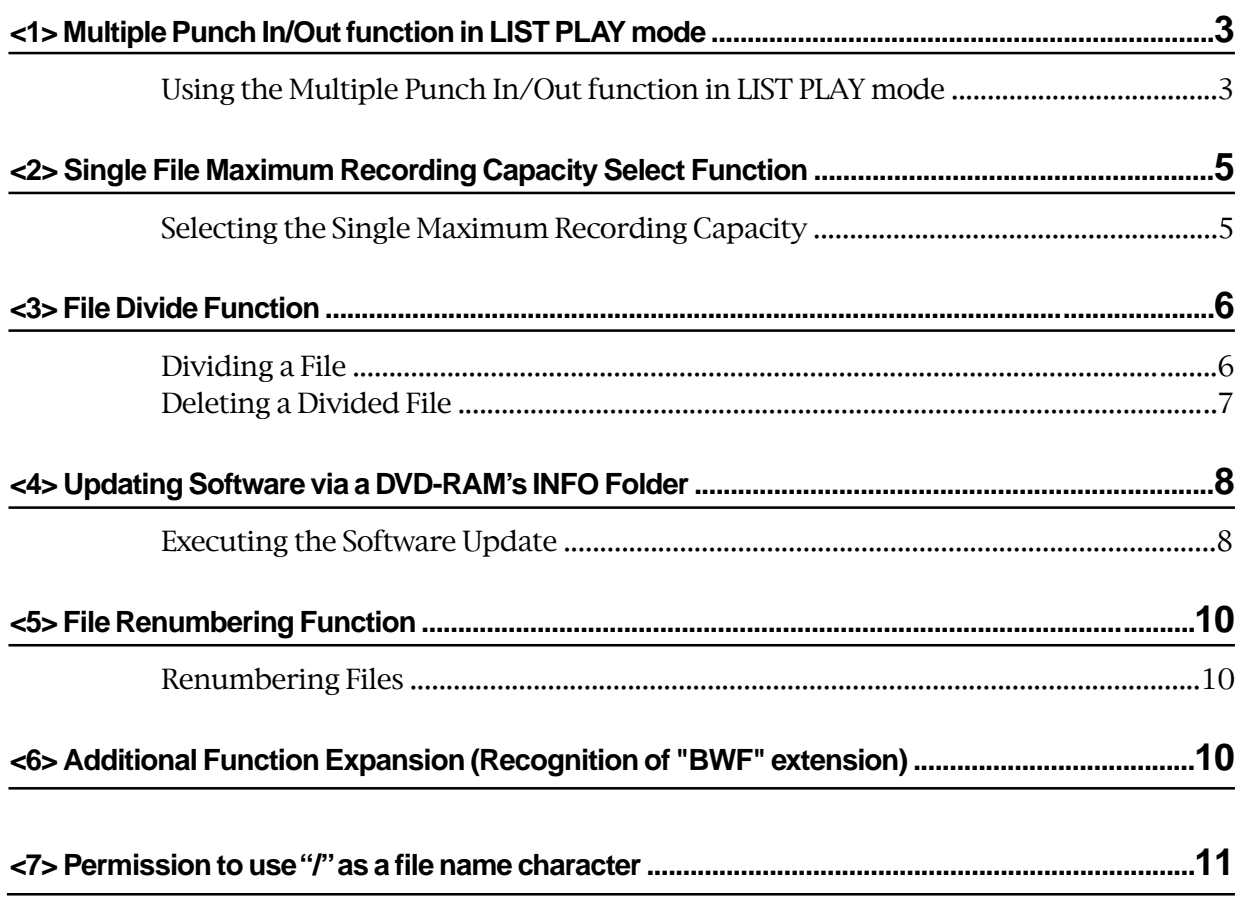

## **<1> Multiple Punch In/Out function in LIST PLAY mode**

It is now possible to implement multiple punch in/out function for ADR (Automatic Dialog Replacement) purpose. This is the mode to create a new BWF file every time punch in/out function is executed in the LIST PLAY mode. If the "ALE File Link" LIST PLAY mode is selected, the punch in/out information is automatically recorded in the ALE file.

#### **<NOTE>**

Only the following BWF file types recorded in NORMAL mode can be used with the Multiple Punch In / Out feature in the LIST PLAY mode. Neither SDII files or files recorded in TAPE mode can be used with this feature. When recording, only the "NEW FILE" AUDIO READY SW can be selected. It is not possible to record by selecting either the "INSERT" or "TC RDY" SWs.

#### **<Track Mode & FS/Bit combination for Multiple Punch In / Out>**

![](_page_2_Picture_174.jpeg)

### **Executing Multiple Punch In / Out in LIST PLAY mode**

The following examples assume that the LIST PLAY mode is activated beforehand. For the LIST PLAY mode, refer to the original owner's manual and the V1.2 owner's manual supplement.

#### **<Executing Multiple Punch In / Out in "ALE FILE Link" LIST PLAY mode>**

Executing Multiple Punch In / Out's by selecting the "ALE FILE Link" in the LIST PLAY mode allows every recorded TAKE to be added to the existing ALE file.

Punching in redundantly while playing back an existing file updates the ALE file information. However, since a file previously recorded has a priority, the punch-in file will not be reproduced in the LIST PLAY mode.

#### **1. Press the AUDIO READY [NEW FILE] SW. (The NEW FILE LED flashes.)**

Remember in the LIST PLAY mode, only the "**NEW FILE**" AUDIO READY SW can be turned on and off.

- **2. Press the [PLAY] key to start the "LIST PLAY" mode.**
- **3. Press the [RECORD] key at the point where you would like to Punch In.** The DV40 changes mode from PLAY to RECORD.
- **4. Press the [PLAY] key at a point where you would like to Punch Out.**

The DV40 changes the mode from RECORD to PLAY. The above punch in/out procedures can be recorded up to 199 times.

#### **<NOTE>**

Registering the CUE point is not possible in the LIST PLAY mode.

#### **<NOTE>**

Never turn the power off before the message "**Pls Wait!**" is extinguished. If you do so, all the TAKEs you made will become invalid.

#### **5. Press the [STOP] key after you have finished punching in / out.**

The DV40 will then start creating the files made by the Multiple Punch In / Out function after the **[STOP]** key is pressed.

The length of time it takes depends the number of punch in / out's made. It takes about 1 second per punch in / out made (take) to create 1 file.

While in the file creation process, the message "**Pls Wait!**" flashes. As shown in the diagram below, the progress of the file creation process is shown by the "level" indication on the FL display which reduces from right to left.

![](_page_3_Picture_2.jpeg)

![](_page_3_Figure_3.jpeg)

## **<2> Single File Maximum Recording Capacity Select Function**

The maximum recording capacity of a single audio file (either BWF or SDII) was limited to 2GB on DV40 until now. Updating the software to V1.3 allows selecting either a 2GB or 4GB maximum file recording capacity. Selection can be made by the new "**Max File Length?**" SETUP menu.

#### **<NOTE>**

- There is a case that an audio file larger than 2GB cannot be correctly recognized by a PC. In such a case, use the new "**Divide File?**" function in the AUDIO EDIT menu to divide the audio file. Refer to the next section for details.
- When a DVD-RAM disk with a 4GB SDII audio file recorded on it is inserted into a DVD-RAM drive connected to a Macintosh computer, there may be a case that all the files in the SDII folder cannot be seen.
- If the 4GB maximum recording capacity is selected and a DVD-RAM disk is formatted in TAPE mode, only one audio file will be created.

### **Setting Maximum recording capacity**

- **1. While the DV40 is in STOP mode, press the [SETUP] key.** The SETUP menu is displayed. In the recalled SETUP menu, the default setting is "**Adjust RTC?**".
- **2. Select the "Max File Length?" SETUP menu by rotating the JOG dial (or press the [SKIP/CURSOR |<</>>|] key) and press the [ENTER/YES] key.**

The default maximum file capacity "**2100.0**" flashes.

![](_page_4_Figure_11.jpeg)

**3. Select "4200.0" by rotating the JOG dial (or press the [SKIP/CURSOR |<</>>|] key) and press the [ENTER/YES] key.**

The maximum file capacity is set to 4GB (4200.0) and "**?**" flashes.

![](_page_4_Figure_14.jpeg)

- **4. Press the [EXIT/NO] key (or [STOP] key) to exit from the SETUP menu.**
- **5. If you prefer to record in the TAPE mode, select "Tape" / "New" format in the "Format?" Utility menu and format the DVD-RAM disk again.**

## **<3> File Divide Function**

There is a case that an audio file larger than 2GB cannot be correctly recognized by a PC. In such a case, creating a smaller file by the "Divide File" menu which is newly added to the AUDIO EDIT mode allows as PC to recognize the file.

#### **<NOTE>**

- In order to divide a file, time data has to be registered to the "**SOURCE IN**" and "**SOURCE OUT**" points beforehand. Refer to the original owner's manual for registering time data to the "SOURCE IN" and "SOURCE OUT" points.
- Even when a file is divided, the original file will be left intact and no additional disk capacity is consumed. However, write operations on the original file as well as the divided file are now prohibited. In other words, these files will become READ ONLY after the division. There is no History File attached to the divided files and UNDO functions on the original file will not be possible.
- Due to the nature of SDII files, which are divided into "**6,144 byte**" units, an SDII file will be divided at slightly different points than those which the user designated by the SOURCE IN and OUT points to accommodate this anomaly.

#### **<File dividing example>**

The following is an example of dividing 1 (one) file into 2 (two).

First, register the SOURCE IN and OUT points for divided area No. 1 and execute the File Divide function. Then, register the SOURCE IN and OUT points for divided area No. 2 and execute the File Divide function again. In order to maintain the continuity of the divided files, the SOURCE OUT point for divided area No. 1 and the SOURCE IN point for the divided area No. 2 must be set to the same value.

![](_page_5_Figure_10.jpeg)

#### **Dividing a file**

The following operation assumes that the SOURCE IN and OUT points for dividing a file are already registered beforehand.

- **1. While the unit is in STOP mode, press the [AUDIO EDIT] key to enter AUDIO EDIT mode.** The AUDIO EDIT menu appears on the display. The default setting is "**Copy Clip?**".
- **2. Select the "DivideFile?" menu by rotating the JOG dial (or pressing the [SKIP/CURSOR |<</>>|] key) and press the [ENTER/YES] key.**

The display changes to the following and "**Sure?**" starts flashing.

![](_page_5_Figure_16.jpeg)

![](_page_5_Figure_17.jpeg)

#### **3. While "Sure?" flashes, press the [ENTER/YES] key.**

If the file is successfully divided, "**Completed!**" will be displayed.

#### **4. Register the next SOURCE IN and OUT points and repeat the procedures 1. ~ 3.**

The divided files will be named in numerical serial sequence. "**V01**", "**V02**", etc. will be attached at the head of the file name. If you would like to change the file name, rename it by using "**Edit File Name?**" in the UTILITY menu.

The following example shows that the file "**Take**" has been divided into 2 (two) separate files.

![](_page_6_Picture_6.jpeg)

The above display indicates that the 1st file is divided by the section from 01H 00M 00S 00F to 03H 20M 38S 26F and its file number is 005.

![](_page_6_Picture_8.jpeg)

The above display indicates that the 2nd file is divided by the section from 03H 20M 38S 26F to REC END point and its file number is 006.

#### **<NOTE>**

The divided files are set to the RECORD PROTECT: ON condition. You cannot record to these files. Even if you manually cancel the RECORD PROTECT: ON condition and try to record to these files, the DV40 will display a "**Common File!**" message and the RECORD operation will be invalid.

#### **Deleting Divided Files**

Please follow the procedures below to delete divided files.

#### **<NOTE>**

READ ONLY operation is all that is possible on divided files that have been exported to a PC. Do not try to cancel the RECORD PROTECT flag in the file and delete it on a PC.

- **1. Recall the divided file you would like to delete.**
- **2. Change the "Rec Protect?" UTILITY menu setting from "On" to "Off".** Refer to the original owner's manual for operation of the "**Rec Protect?**" UTILITY menu feature.
- **3. Delete the divided file by the "Delete File?" UTILITY menu.** Refer to the original owner's manual for operation of the "**Delete File?**" UTILITY menu feature.
- **4. Optimize the disk by the "Optimize Disk?" UTILITY menu.** Refer to the original owner's manual for operation of the "**Optimize Disk?**" UTILITY menu feature.

## **<4> Updating Software via DVD-RAM INFO Folder**

"**Version up?**" SETUP menu which enables updates to the MAIN and ETHERNET CARD software by copying update files with a "**.mot**" extension to the BWF file INFO folder has now been added in V1.3. If the DV40 is connected to a PC via LAN cable, using an FTP application the software update files can be directly transferred from a PC to the INFO folder of the current DVD-RAM instead of having to use an extra DVD-RAM or CD-ROM disk / drive for future software updates.

#### **Executing Software Update**

The following operation assumes that the DV40's current software version is V1.30 and the DVD-RAM disk has software updates that are newer than V1.30 in the BWF INFO folder of the DV40's DVD-RAM disk.

- **1. While the unit is in STOP mode, press the [SETUP] key to enter the SETUP mode.** The SETUP menu is displayed. In the recalled SETUP menu, the default setting is "**Adjust RTC?**".
- **2. Select "Version up?" SETUP menu by rotating the JOG dial (or press the [SKIP/CURSOR |<</>>|] key) and press the [ENTER/YES] key.**

The display changes to allow you to select a software update file with a "**.mot**" extension. Rotating the **JOG** dial (or press the **[SKIP/CURSOR |<</>>|]** key) allows you to select a software update file for either the MAIN or the ETHERNET CARD. (MAIN = "**DV40m\*\*\*.mot**", ETHERNET = "**DV40e\*\*\*.mot**")

![](_page_7_Figure_8.jpeg)

**3. Select the software file with a ".mot" extension by rotating the JOG dial (or press the [SKIP/CURSOR |<</>>|] key) and press the [ENTER/YES] key.**

The example below shows the software file for MAIN as being selected. To confirm the software update procedure, "**Sure?**" starts flashing.

![](_page_7_Figure_11.jpeg)

#### **4. Press the [ENTER/YES] key.**

The DV40 starts updating the software with the selected software update file.

**<NOTE>** Do not power off while updating software.

After the software update is complete, "**Completed!**" is displayed.

#### **5. Press the [EXIT/NO] key (or [STOP] key).**

The display returns to the state allowing you to select a software file with a "**.mot**" extension. Select the software update file for the ETHERNET CARD and update the software accordingly.

#### **<NOTE>**

Updating the software for both the MAIN and ETHERNET CARD at the same time is strongly recommended.

- **6. After updating the software for both the MAIN and ETHERNET CARD, press the [EXIT/NO] key (or [STOP] key) and then power cycle the DV40.**
- **7. Press the [SETUP] key while pressing down the [STOP] key to enter the additional menu SETUP mode.**

Select the "**Memory Initial?**" menu and press the **[ENTER/YES]** key. "**Initial Sure?**" appears on the display.

![](_page_8_Picture_4.jpeg)

#### **8. Press the [ENTER/YES] key.**

After "**Completed!**" is displayed, the display returns to the "**Memory Initial?**". ("**?**" flashes.) This indicates that initialization the memory is complete.

**9. Press the [EXIT/NO] key (or [STOP] key) to go back to the normal display mode.**

## **<5> File Renumbering Function**

A "**Renumber File?**" UTILITY menu which allows reorganization of the file numbers has been added. If there are deleted files and the disk was optimized in previous software versions, the file numbers of the missing files still exist. This menu allows you to delete the missing files numbers and renumber the remaining ones.

![](_page_9_Figure_3.jpeg)

**<NOTE>**

A file left as "**<<Hidden File>>**" will be renumbered in the same manner as existing files.

#### **Renumbering Files**

- **1. While the unit is in STOP mode, enter the UTILITY mode by pressing the [SHIFT] key and then [SETUP] key.**
- **2. Select the "Renumber File?" UTILITY menu by rotating the JOG dial (or press the [SKIP/CURSOR |<</>>|] key) and press the [ENTER/YES] key.**

To start the file numbering procedure, "**Sure?**" starts flashing.

![](_page_9_Figure_10.jpeg)

#### **3. Press the [ENTER/YES] key.**

After "**Completed!**" is displayed, the display returns to normal mode.

## **<6> Additional Function Expansion (Recognition of "BWF" extension )**

A DV40 with V1.21 or before only allowed files with **".wav"** extensions to be recognized. By updating the software to V1.30, files with the **".BWF"** extension can now also be recognized.

#### **<NOTE>**

When copying files with **".wav"** and **".BWF"** extensions to a BWF folder in the DVD-RAM disk, files with **".BWF"** extension are placed behind files with **".wav"** extension.

## **<7> Permission to use "/" as a file name character**

A character "/" which is prohibited to use as a file name in Windows OS can be used on DV40 with software update to V1.3.

#### **<NOTE>**

Even though "/" character is used in the file name, there will be no problem accessing the file itself at all. However, if you use a file with "/" character on Windows OS, the file name characters "/" and after will turn into garbage. Also when sending a file with "/" character via Ethernet, transferring the file is okay but the file name will not be transferred as it originally is.

## **FOSTEX**

### **FOSTEX CORPORATION**

3-2-35 Musashino, Akishima-shi, Tokyo, Japan 196-0021

#### **FOSTEX AMERICA**

15431, Blackburn Ave., Norwalk, CA 90650, U. S. A.